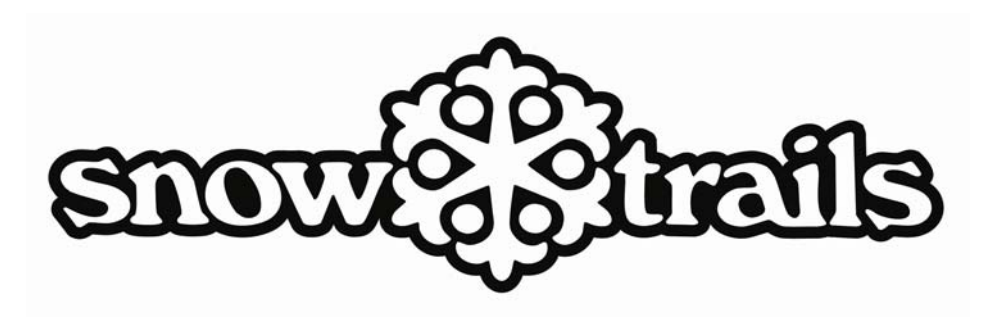

## **www.SnowTrails.com**

## **Online Purchasing Procedure: Individual Participants**

Go to www.snowtrails.com or www.SnowTrails.com/seasonalclubs

- Click the **"Seasonal Clubs" Banner** located on the right side of the page. Make sure that you read the content then click the **"Buy Now with your promo code"** link

- Select **"Seasonal Clubs"** from the **"Choose a Category"** column

- Click on the desired attribute **(Season Freedom or Super Flex)** from the middle column, **"Choose an**

Attribute", and then select the pass you want from the 3<sup>rd</sup> column, "Choose a Product" and add to cart (a description for each choice is shown below).

- To select an add-on, click "**Group add-ons"** from the category column then select the products that you want from the middle column. **Note: All add-ons must be done at this time. The system will not let you add them unless they are done on the same transaction.**

- **"Add to Cart"** (your cart will be located at the bottom of the page) and click the **"next"** button**.**

- From the "Please Select" drop down find your group code (example: W33-Bishop Hartley). They are in order by the  $1<sup>st</sup>$  letter.

- Click the **"assign"** button.

If you are a returning pass holder, search your name as you will be in the database.

Review information for accuracy (not all information will be displayed for security reasons unless you created and remember your username and password). If you are new to Snow Trails select **"add new guest"** and fill out the required fields shown, click **"next"**.

- Check to make sure the product selected is correct as well as the name and club code and click **"next".**

- Enter your **Promotion Code**, (SC1819) which you should receive from your club leader, in the box provided and click **"submit".** This will reduce the price to the current rate.

- Read and check the **"Terms and Conditions"** and check the box then click **"next"**.

- Click on the **"Agreement"** link and read as this is your waiver and will be kept on file, then check the box to the right. Below, check the appropriate choice as it pertains to you, the purchaser, and click **"next".**

- **Check out:**
- Enter information as it pertains to the credit card you are using.
- Click on **"next"**
- A confirmation will be sent to the email address that you registered.
- **Print** off confirmation and keep for your records.

Note: If you did not receive a confirmation, contact Snow Trails Guest Services to confirm your order.

## **800-Ohio-Ski (644-6754) ext 124**